## 網路實名制

### [必讀]

因應資安管理與落實資安法規, 中心網路即日起實施「實名登記制」, 相關注 意事項如下:

- 1. 適用範圍: 中心大樓的有線網路 (含黃樓) 與 GRC-Secure 的無線網 路。
- 2. 除了行動 (IOS 與 Android) 及 IoT 裝置 (印表機、網路攝影機…等) 等設備外,請務必完整安裝 ApexOne 防毒軟體及 Zyxel 端點防護, 軟體 安裝位置: \\192.168.1.36\software。未確實安裝之設備也無法使用中心 網路。
- 3. 請依照下列程序自行申請, 經驗證後, 方可開通授權使用網路。

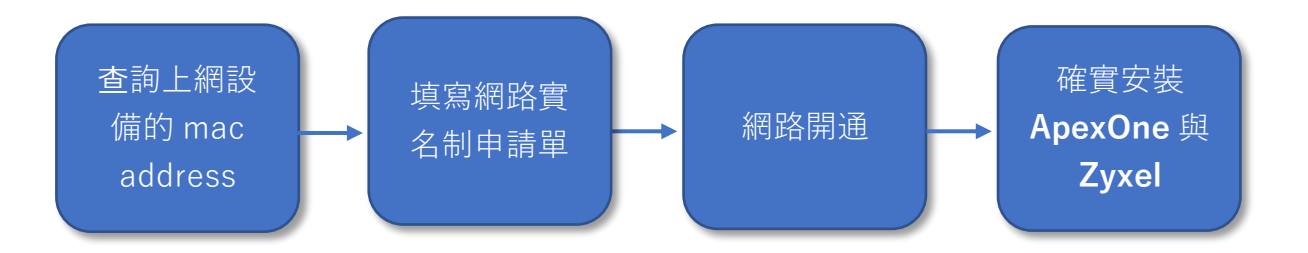

#### 設定說明:

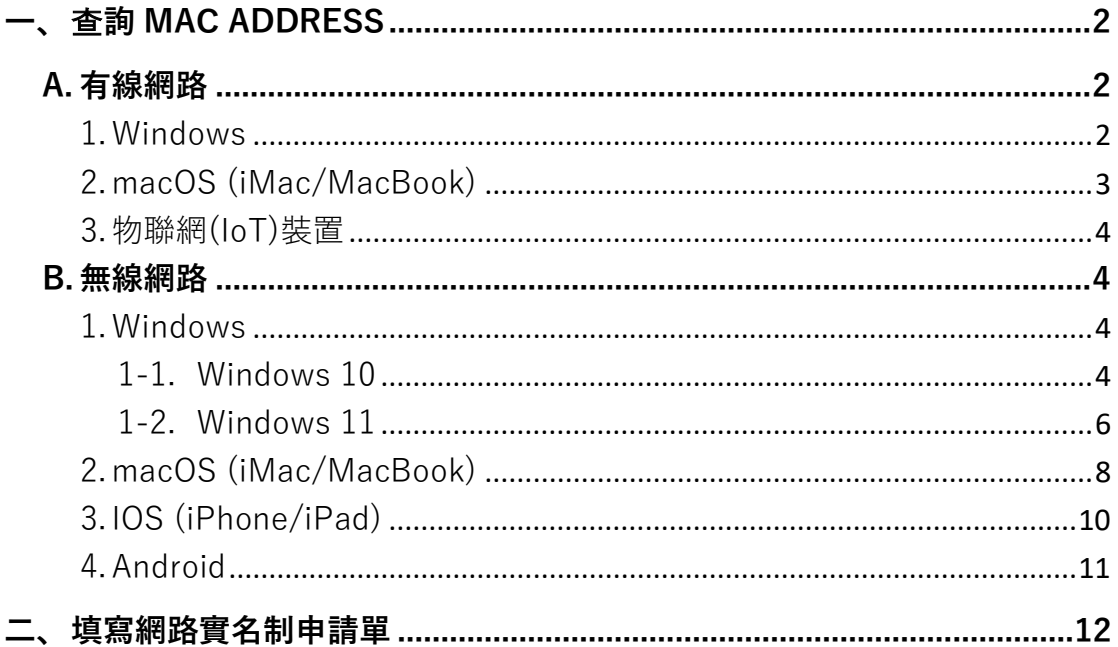

備註:點選目錄上的章節, 即可到指定位置。

<span id="page-1-0"></span>一、 查詢 mac address

每種可上網的裝置出廠時即擁有一組獨一的 MAC address,由 6 個 bytes 組 成。並分成乙太網路(即有線網路)與無線網路兩種類別。填單之前,請先在 您需要上網的裝置上找到相對應的 MAC address,查詢方式如下:

<span id="page-1-1"></span>A. 有線網路

- <span id="page-1-2"></span>1. Windows
- 1-1. 左下方,開始>設定>網路和網際網路。

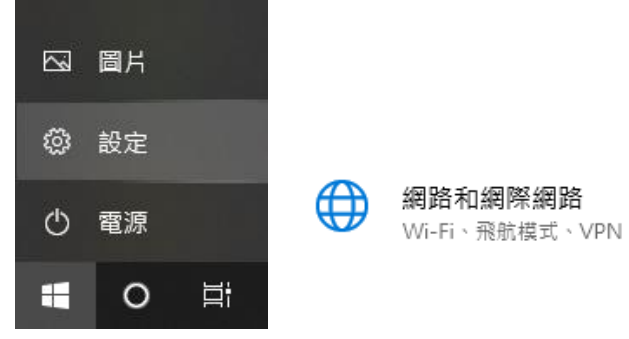

2-1. 點選乙太網路>已連線的網路圖示,實體位址 (MAC),請如實記下,再 至表單登記。。

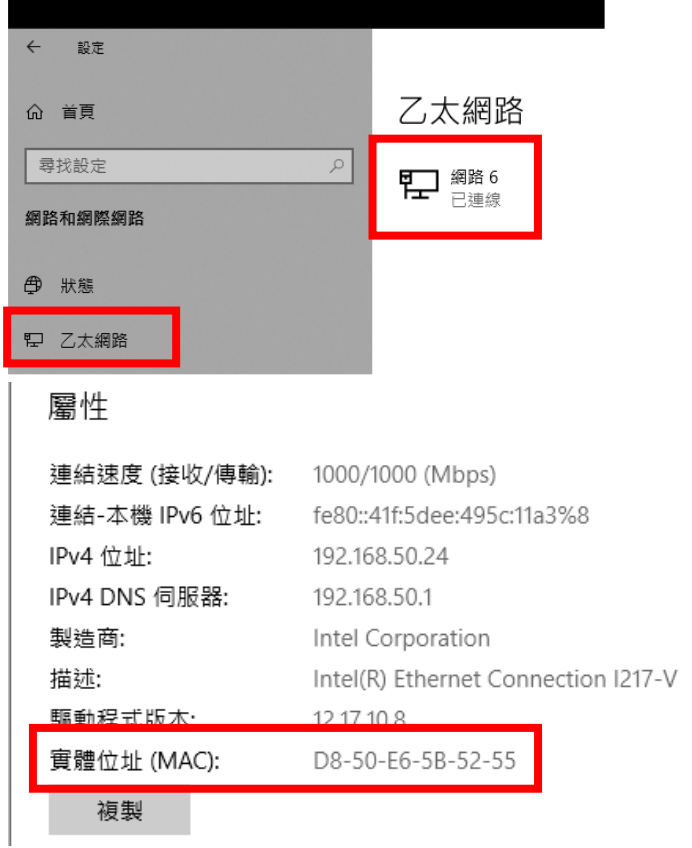

- <span id="page-2-0"></span>2. macOS (iMac/MacBook)
- 2-1. 打開 macOS 系統偏好設定。

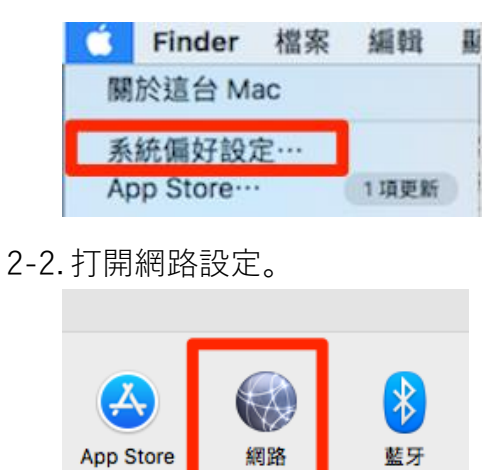

2-3. 點選乙太網路,打開進階選。

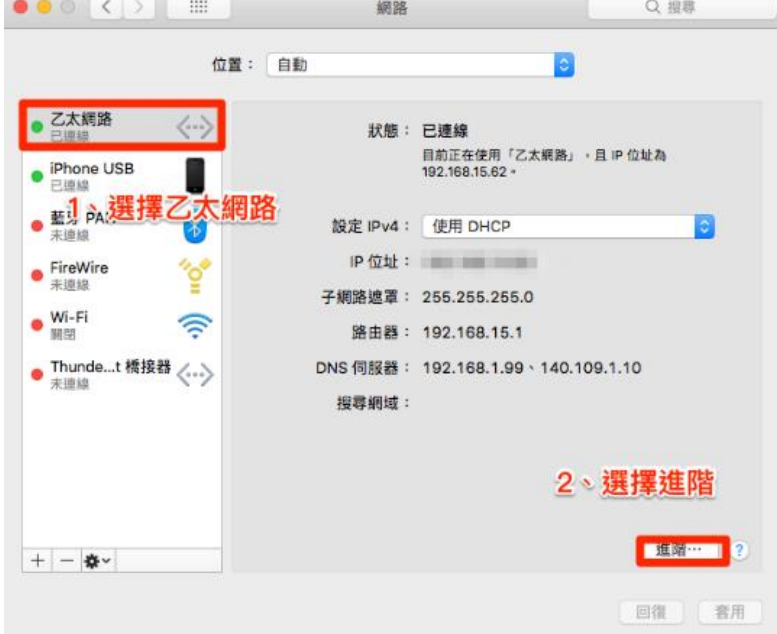

2-4. 從硬體頁面中可以查詢到 mac address,並請記下來,再至表單登記。。

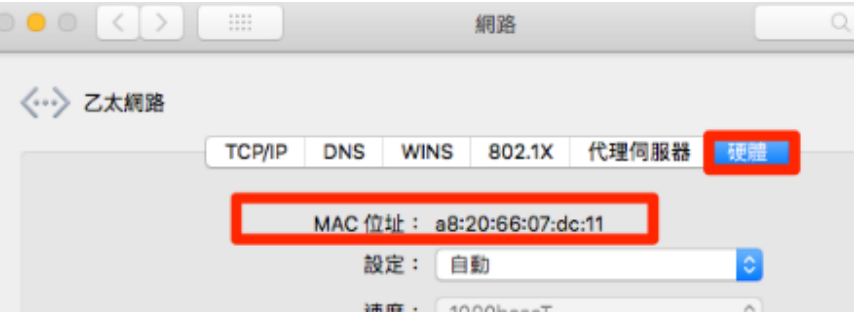

## <span id="page-3-0"></span>3. 物聯網(IoT)裝置

物聯網 (IoT) 裝置是指擁有連網功能實體物件 (「物品」), 例如:印表機、 網路攝影機、智能家電等。它們被嵌入感測器、軟體和其他技術,目的是透過 互聯網與其他裝置和系統連線並交換資料。採購與安裝任何 IoT 裝置前,請務 必先與資訊組聯繫, 分機:1291, 謝謝。

#### <span id="page-3-1"></span>B.無線網路

僅「GRC-Secure」的無線網路需要網路實名制。請先在您需要上網的裝置中 找到相對應的 MAC address。請注意,在執行以下步驟之前,請確定已經連線 至 GRC\_Secure。

- <span id="page-3-2"></span>1. Windows
- <span id="page-3-3"></span>1-1. Windows 10
- 1. 點選桌面右下角 WIFI 圖示 (G.), 確認是在[GRC-Secure]的狀態下, 點選[內容]。

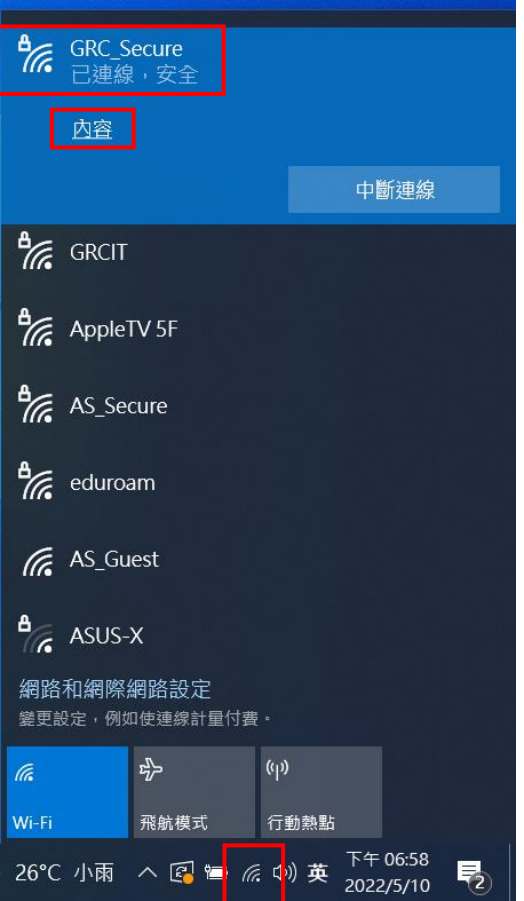

2.記下[實體位置(MAC)]中的內容,再至表單登記。。

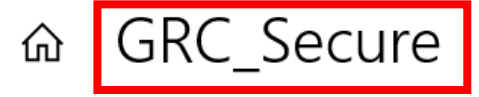

# 屬性

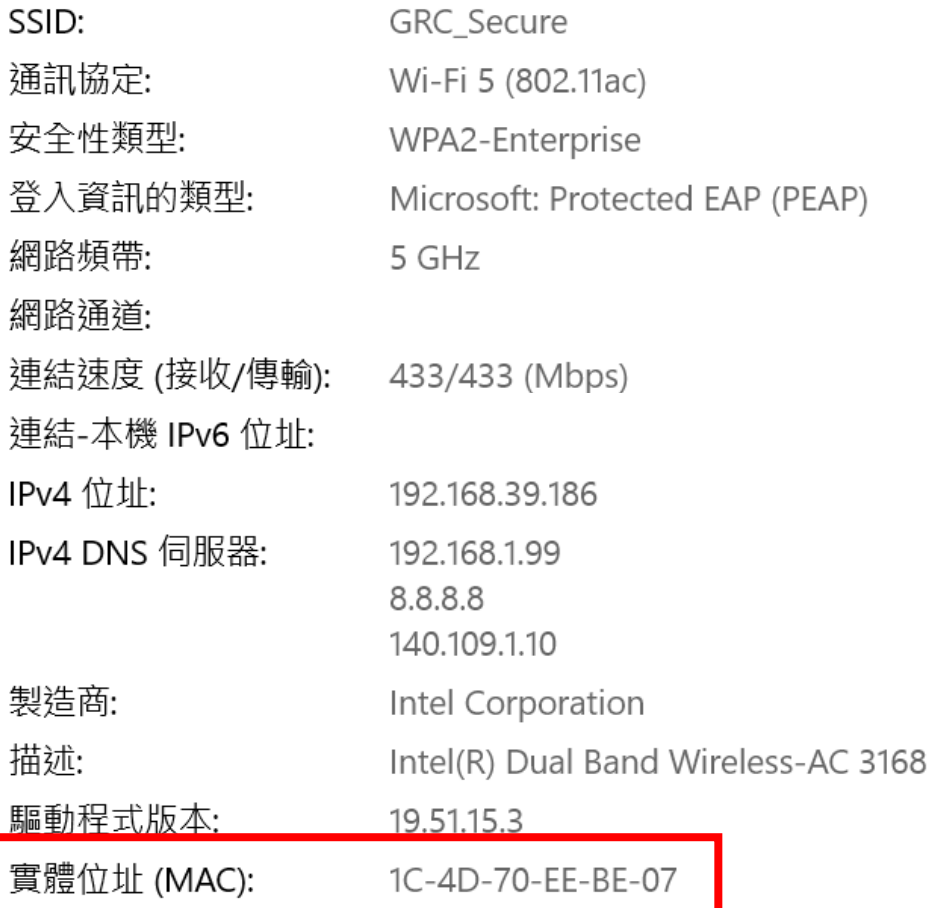

<span id="page-5-0"></span>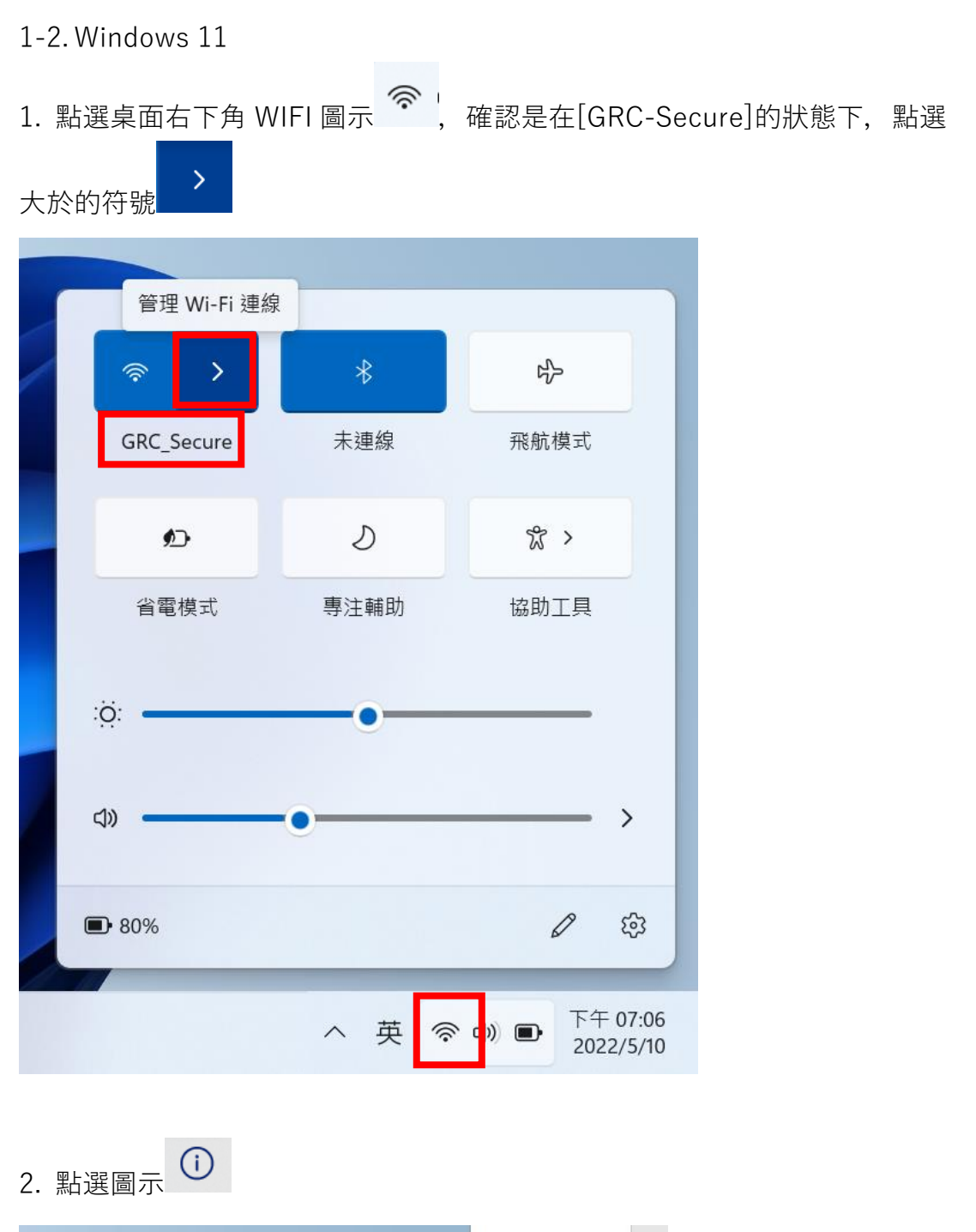

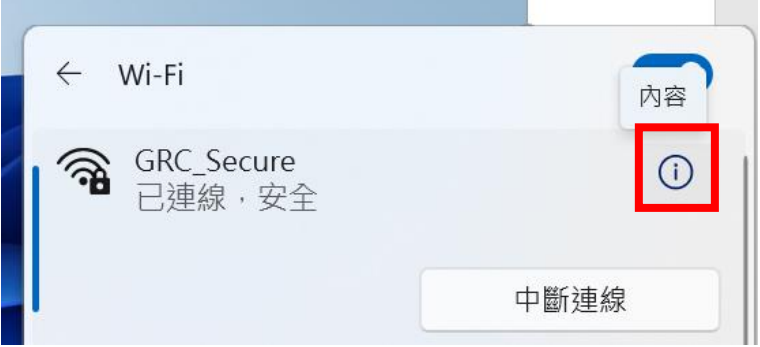

3. 記下[實體位置(MAC)]中的內容,再至表單登記。。

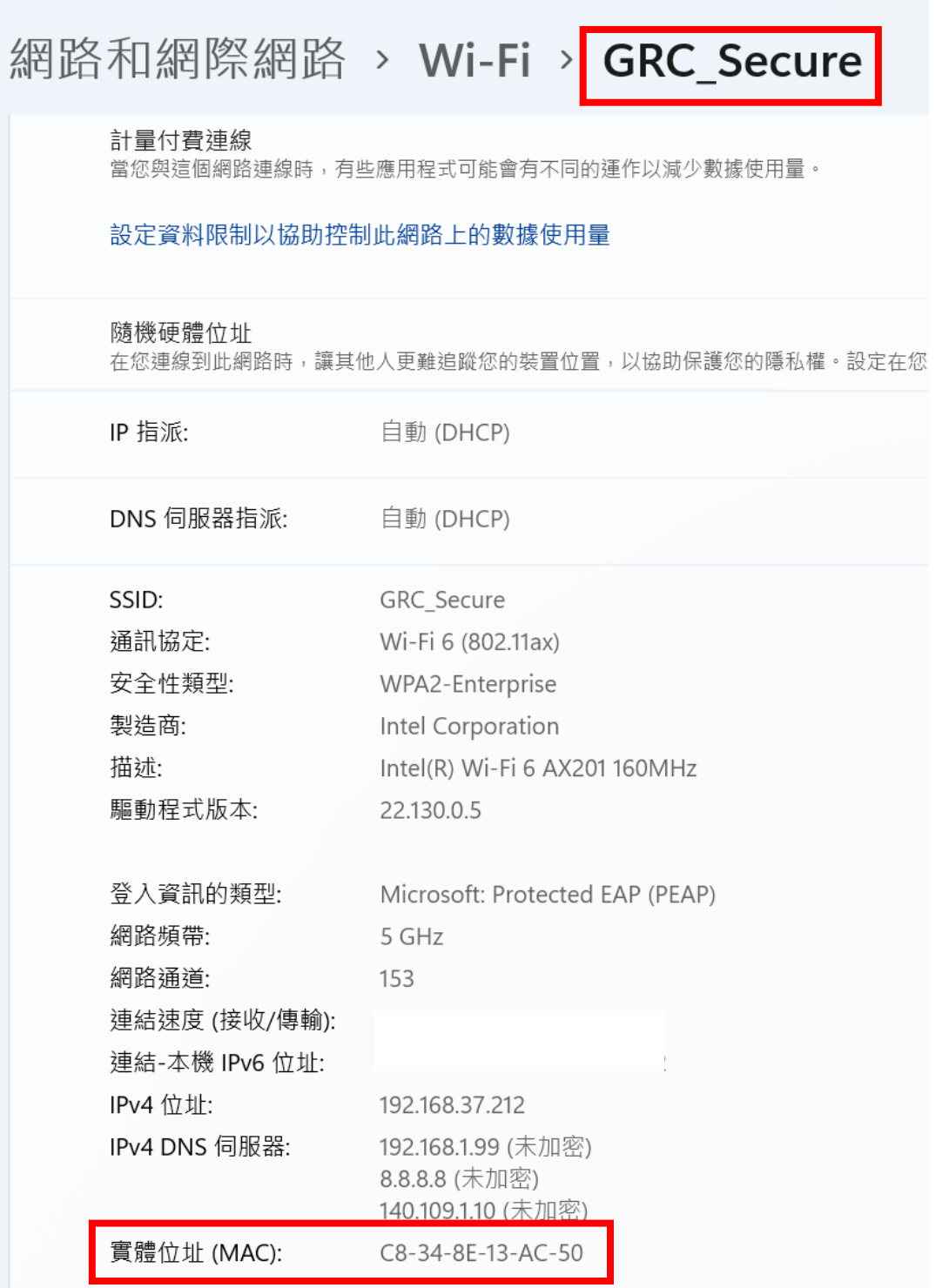

<span id="page-7-0"></span>2. macOS (iMac/MacBook)

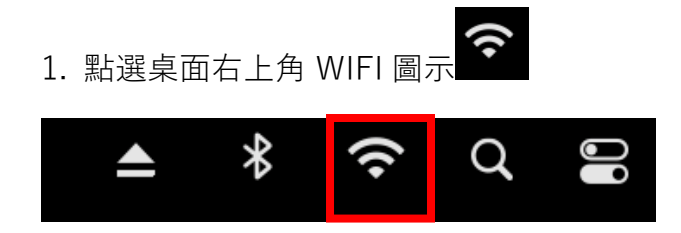

2. 點選[網路偏好設定]

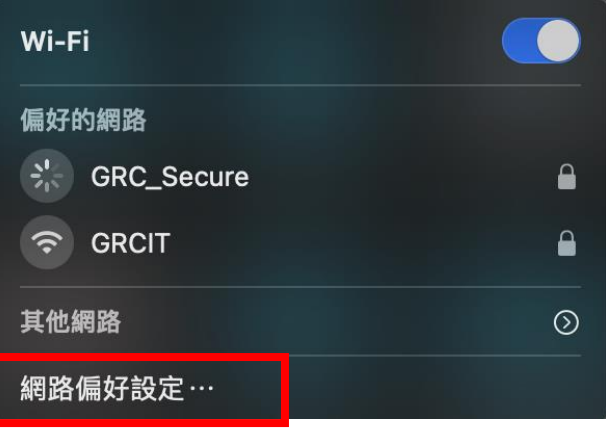

3. 確定是在[Wi-Fi]的選項,網路名稱是 GRC\_Secure,點選[進階…]。

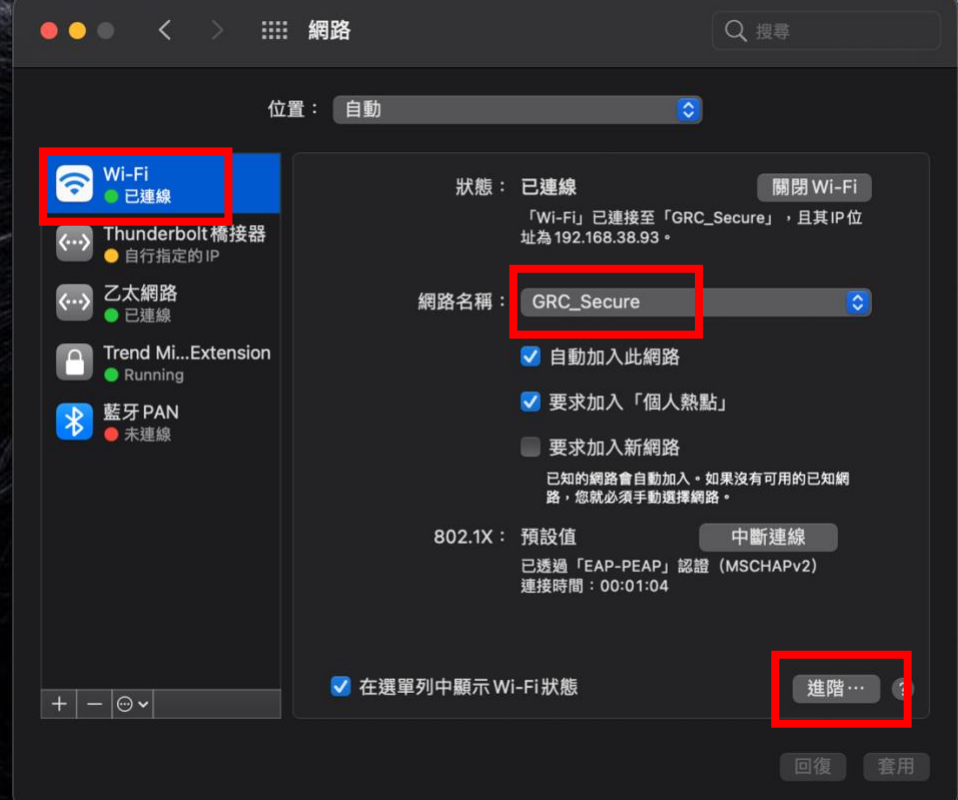

4. 點選[Wi-Fi], 記下[Wi-Fi MAC 位址]中的內容, 再至表單登記。。

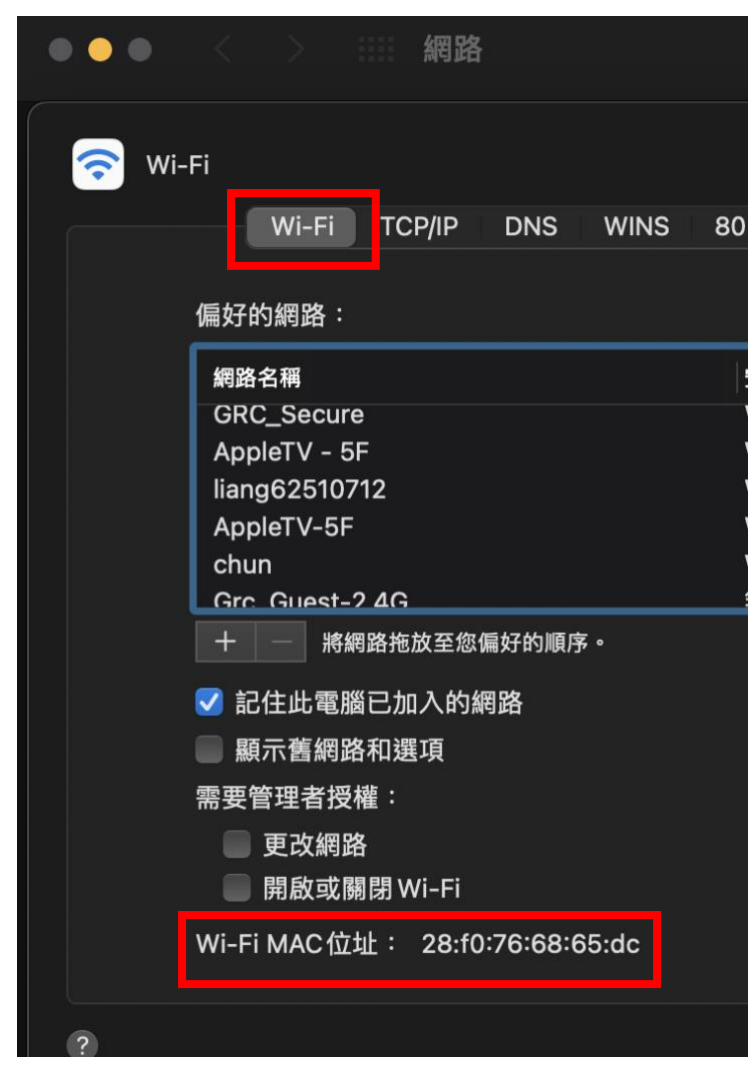

## <span id="page-9-0"></span>3. IOS (iPhone/iPad)

1. 點選[設定]

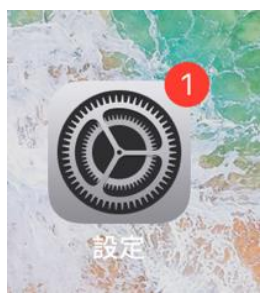

2. 點選[Wi-Fi], 確認網路名稱是 GRC\_Secure, 點選 <

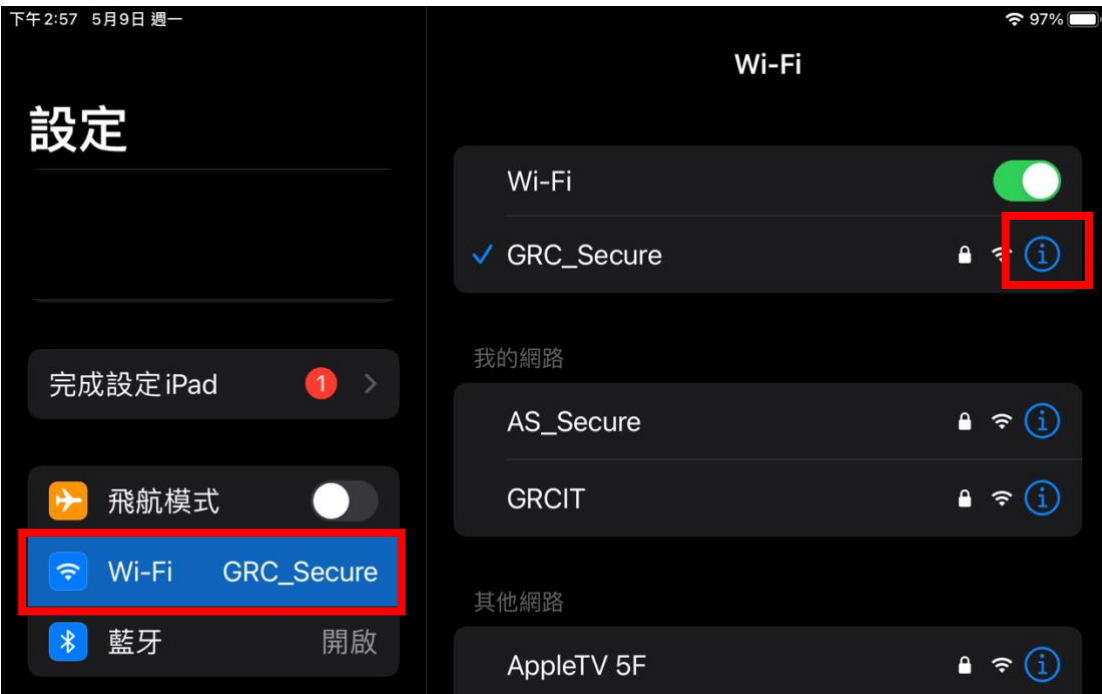

3. 記下[Wi-Fi 位址]中的內容,再至表單登記。

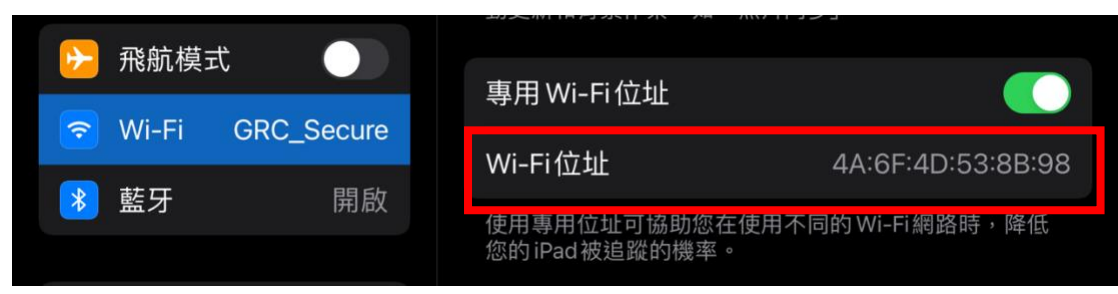

## <span id="page-10-0"></span>4. Android

Android 機型樣式繁多, 以 Google Pixel 作為範例, 提供操作步驟的大方向。

1. 前往[設定]- [Wi-Fi]- [GRC\_Secure]

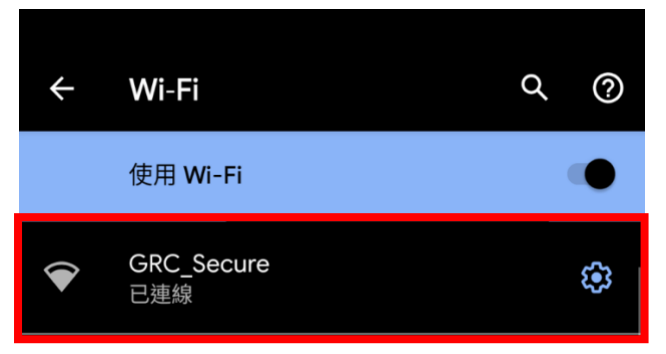

2. 點選[進階]。

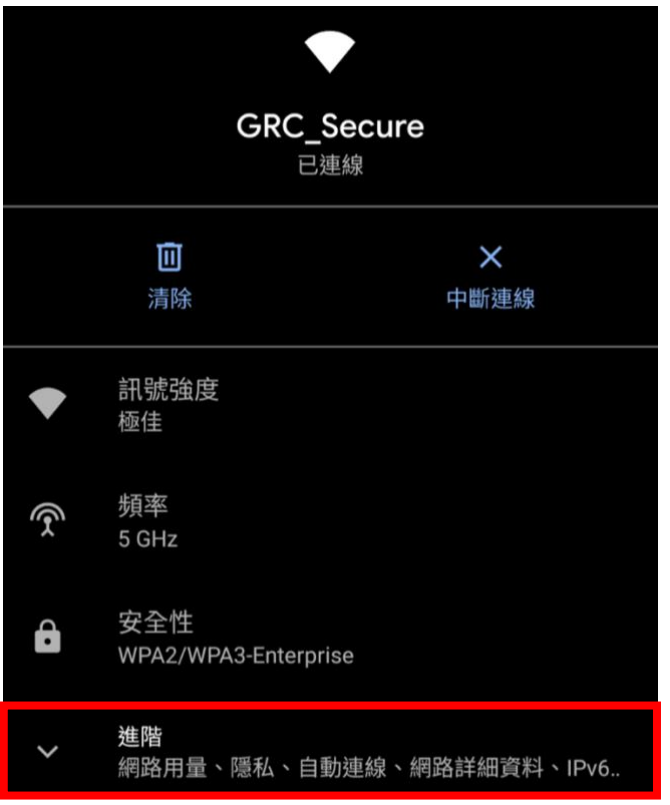

3. 記下[裝置的 Wi-Fi MAC 位址]中的內容,再至表單登記。

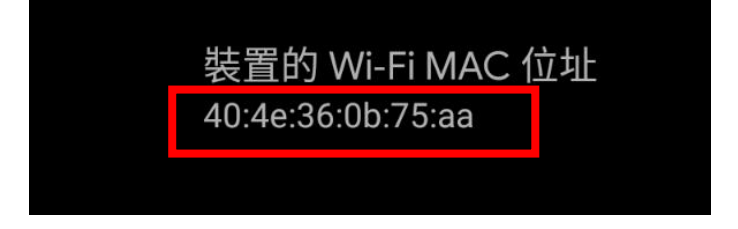

- <span id="page-11-0"></span>二、 填寫網路實名制申請單
- 1. 先找到一台可以使用中心網路的設備, 連結至實名制申請入口: [http://192.168.1.240/webconsole/admin/ipflow/Application/IPApplicati](http://192.168.1.240/webconsole/admin/ipflow/Application/IPApplicationLogin.aspx) [onLogin.aspx](http://192.168.1.240/webconsole/admin/ipflow/Application/IPApplicationLogin.aspx)
- 2. 選擇訪客, 填寫姓名、電話後登入。

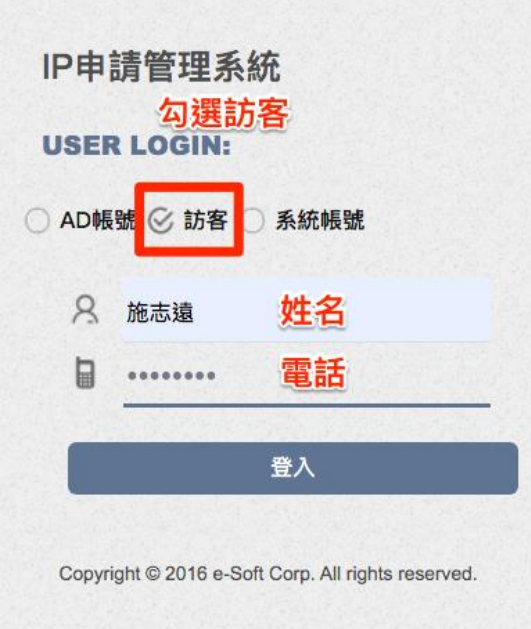

3. 點選左側 IP 申請表。

IP申請管理系統 2020-05-14 16:20:45

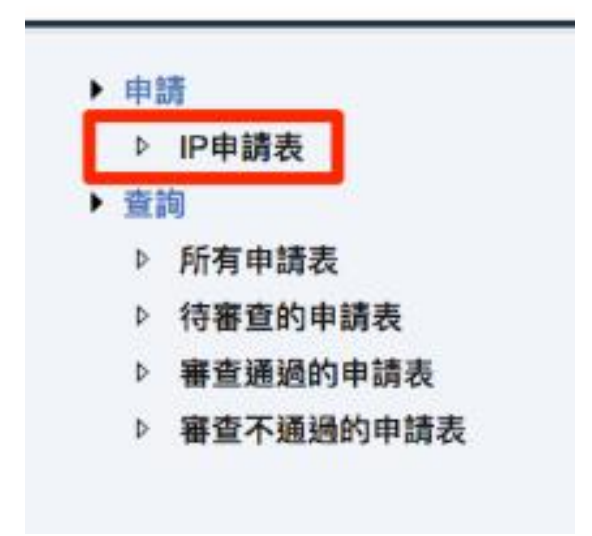

4. 依序填寫所需欄位。

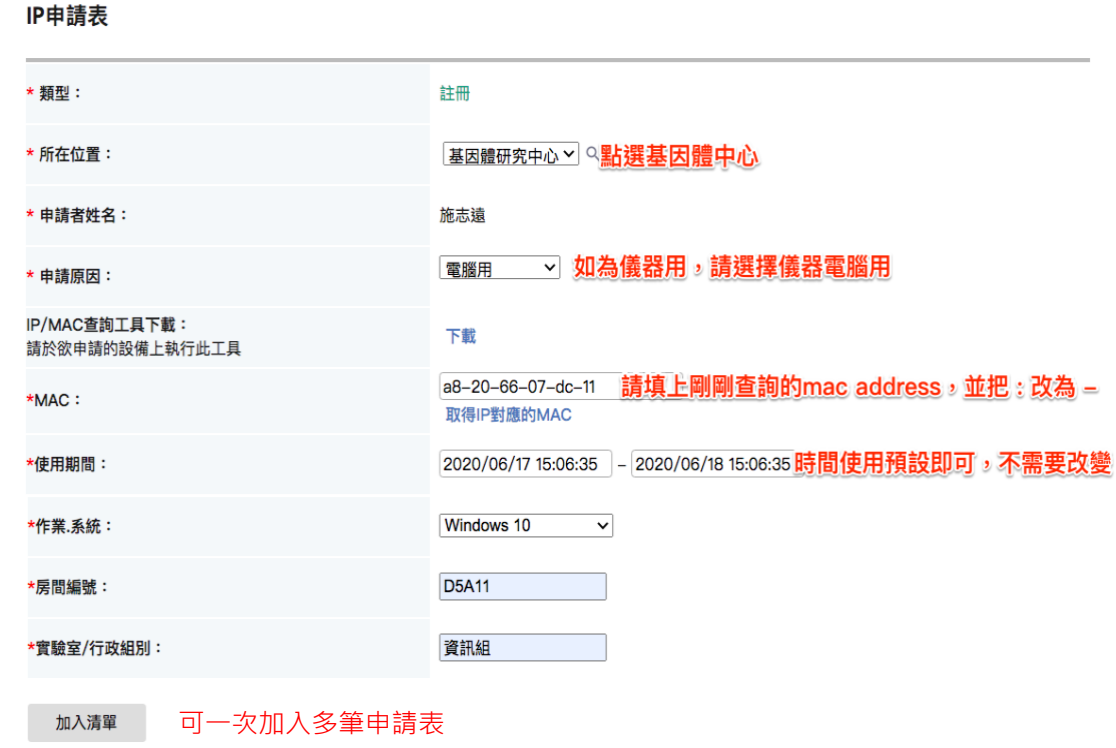

5. 需上網的設備已確實填寫並加入清單後, 點選「送出申請表」, 即完成申請 作業。此時,這些裝置立刻享有 24 小時的臨時上網權限,請立即安裝 ApexOne 防毒及 Zyxel 端點防護, 軟體安裝位置: [\\192.168.1.36\software](file://///192.168.1.36/software)。 完成以上資安基本防護,才會正式啟用通行。若您填寫的資料有誤,會再與 您聯繫。

待送出的IP申請表

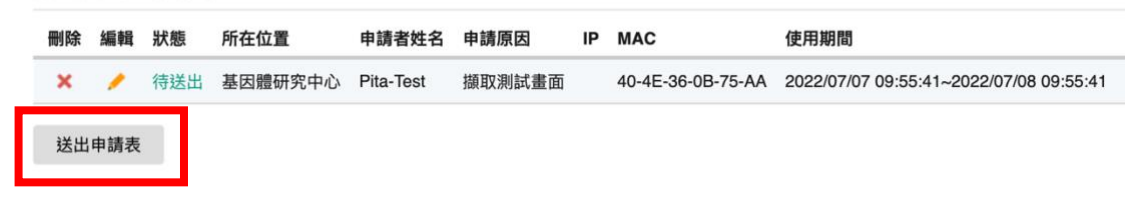